# **DOCUMENTATION / SUPPORT DE FORMATION**

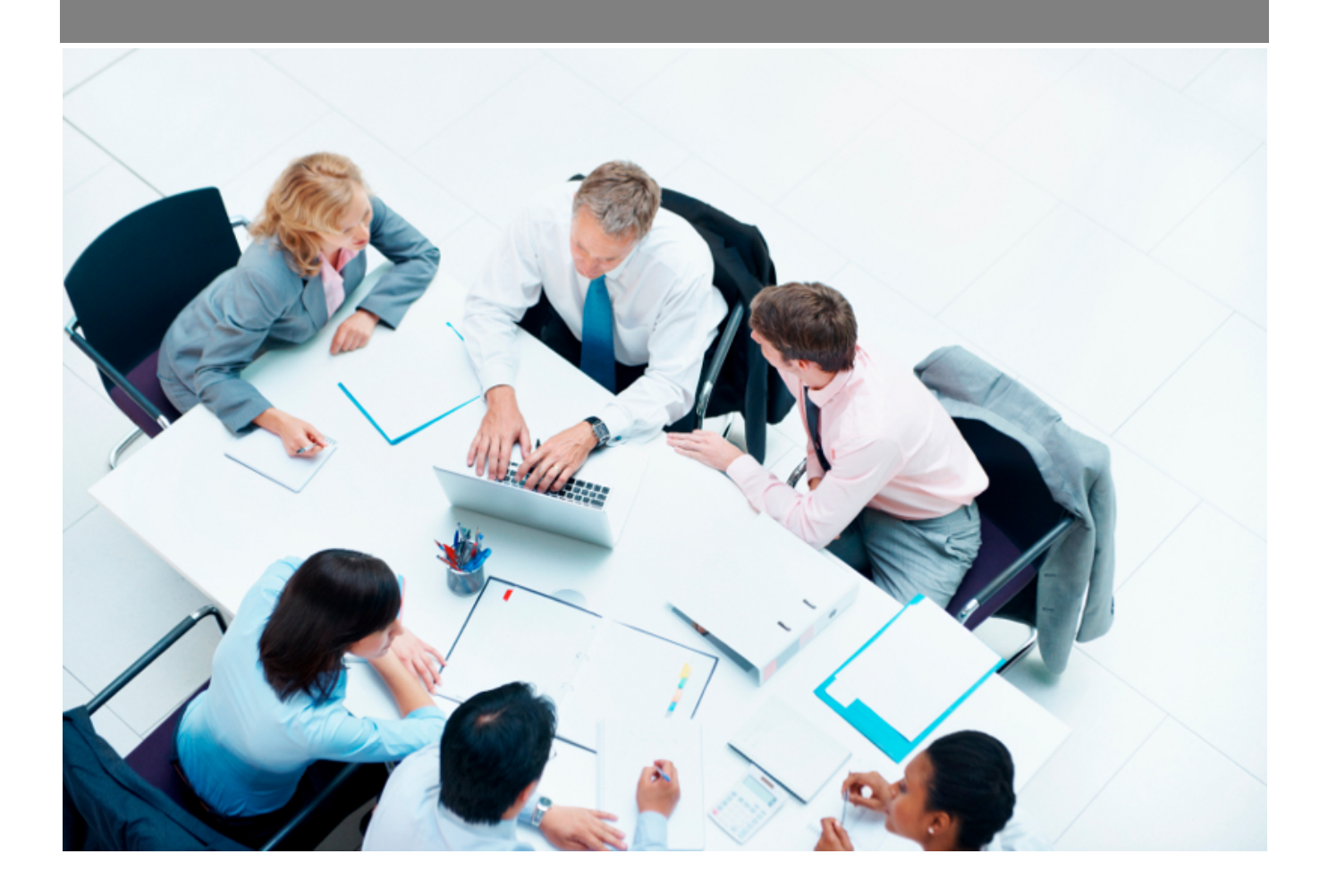

Copyright © Veryswing SAS, Tous droits réservés. VSActivity et VSPortage sont des marques déposées de Veryswing SAS.

# **Table des matières**

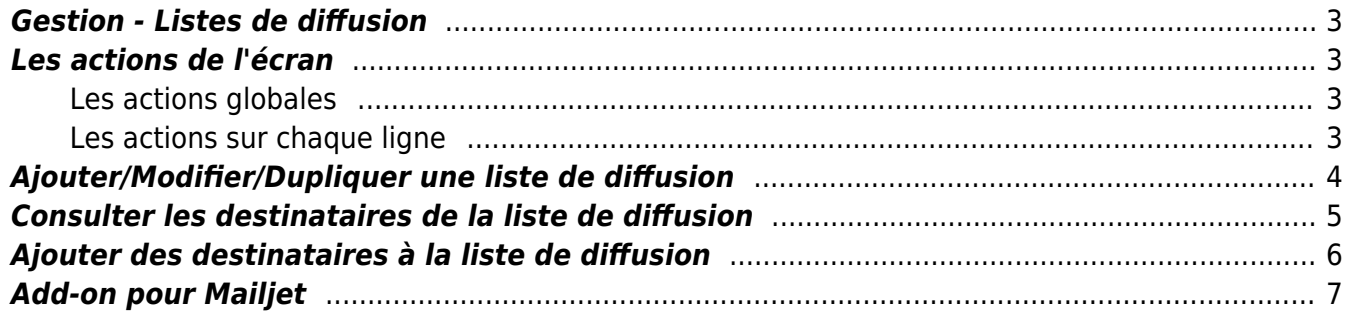

# <span id="page-2-0"></span>**Gestion - Listes de diffusion**

Les droits à activer : **Commercial**

- Gestion Gestion des listes de diffusion
	- Ajouter/modifier une liste de diffusion
	- Ajouter/modifier une liste de contacts Mailjet

Cette page liste l'ensemble des listes de diffusion (mailing lists) qui existent et permet de les gérer.

Avec l'addon pour Mailjet, des ajouts et liens avec des listes de contact du compte Mailjet de votre entreprise sont possibles.

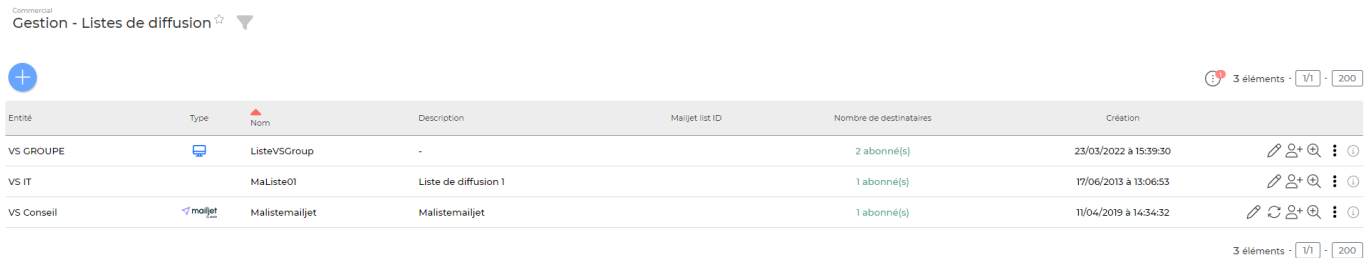

# <span id="page-2-1"></span>**Les actions de l'écran**

### <span id="page-2-2"></span>**Les actions globales**

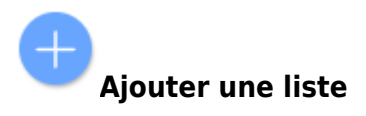

Permet d'ajouter une liste de diffusion. Voir ci-après le détail de cette action.

### <span id="page-2-3"></span>**Les actions sur chaque ligne**

### 0 Modifier la liste.

Le formulaire qui s'ouvre est le même que celui pour l'ajout d'une liste. Voir ci-dessous comment le remplir.

Ré-initialisation de la liste dans Mailjet

Permet d'initialiser la liste de diffsuion dans Mailjet

Copyright © Veryswing SAS, Tous droits réservés. **3/11** and the serve of the serve of the serve of the serve of the serve of the serve of the serve of the serve of the serve of the serve of the serve of the serve of the se VSActivity et VSPortage sont des marques déposées de Veryswing SAS.

# $\mathbb{S}^+$  Ajouter des destinataires

Permet d'ajouter des destinataires à la liste de diffusion

#### $^{\circledR}$ Consulter les destinataires

Permet de consulter les destinataires de la liste de diffusion

#### ፡ Plus d'actions…

Depuis ce pictogramme vous pouvez effectuer plusieurs actions :

- **Ajouter des destinataires** : permet d'enrichir la liste de diffusion de destinataires présents dans VSActivity (contacts clients, contacts prospects, contacts sous traitants et fournisseurs) ou de saisir librement des adresses mail.
- **Consulter les destinataires** : permet d'afficher la liste des destinataires de la liste de diffusion (seulement si des destinataires ont été ajoutés) et de les supprimer si nécessaire.
- **Dupliquer la liste** : permet de dupliquer une liste de diffusion existante. Le formulaire d'ajout s'ouvre en pré-remplissant les champs avec les valeurs de la liste de diffusion d'origine.
- **Supprimer la liste** : permet de supprimer définitivement la liste de diffusion (seulement si elle n'a jamais été utilisée).

# <span id="page-3-0"></span>**Ajouter/Modifier/Dupliquer une liste de diffusion**

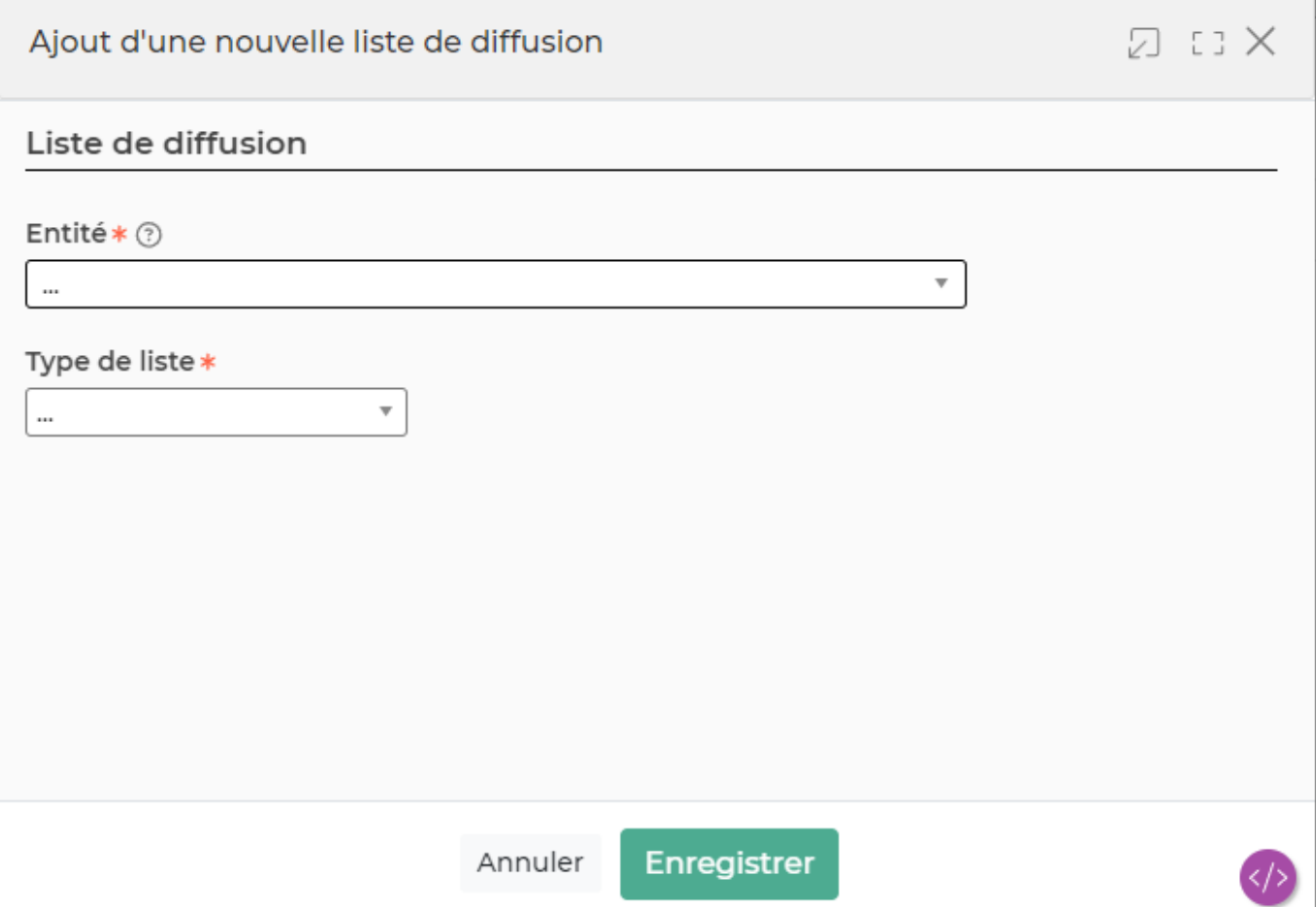

Dans ce formulaire vous devrez remplir les éléments suivants :

- **Entité :** permet de sélectionner l'entité sur laquelle des destinataires pourront être choisies.
- **Type de liste :** interne ou Mailjet (si vous avez l'add-on activé).
- **Nom de la liste :** permet de saisir un nom pour la liste de diffusion.
- **Description :** permet de saisir une description pour la liste de diffusion.

Une liste Mailjet peut être créée dans l'application et dans Mailjet, ou bien être créée dans l'application en se liant avec une liste Mailjet de votre compte Mailjet (via l'ID de la liste de contacts Mailjet).

# <span id="page-4-0"></span>**Consulter les destinataires de la liste de diffusion**

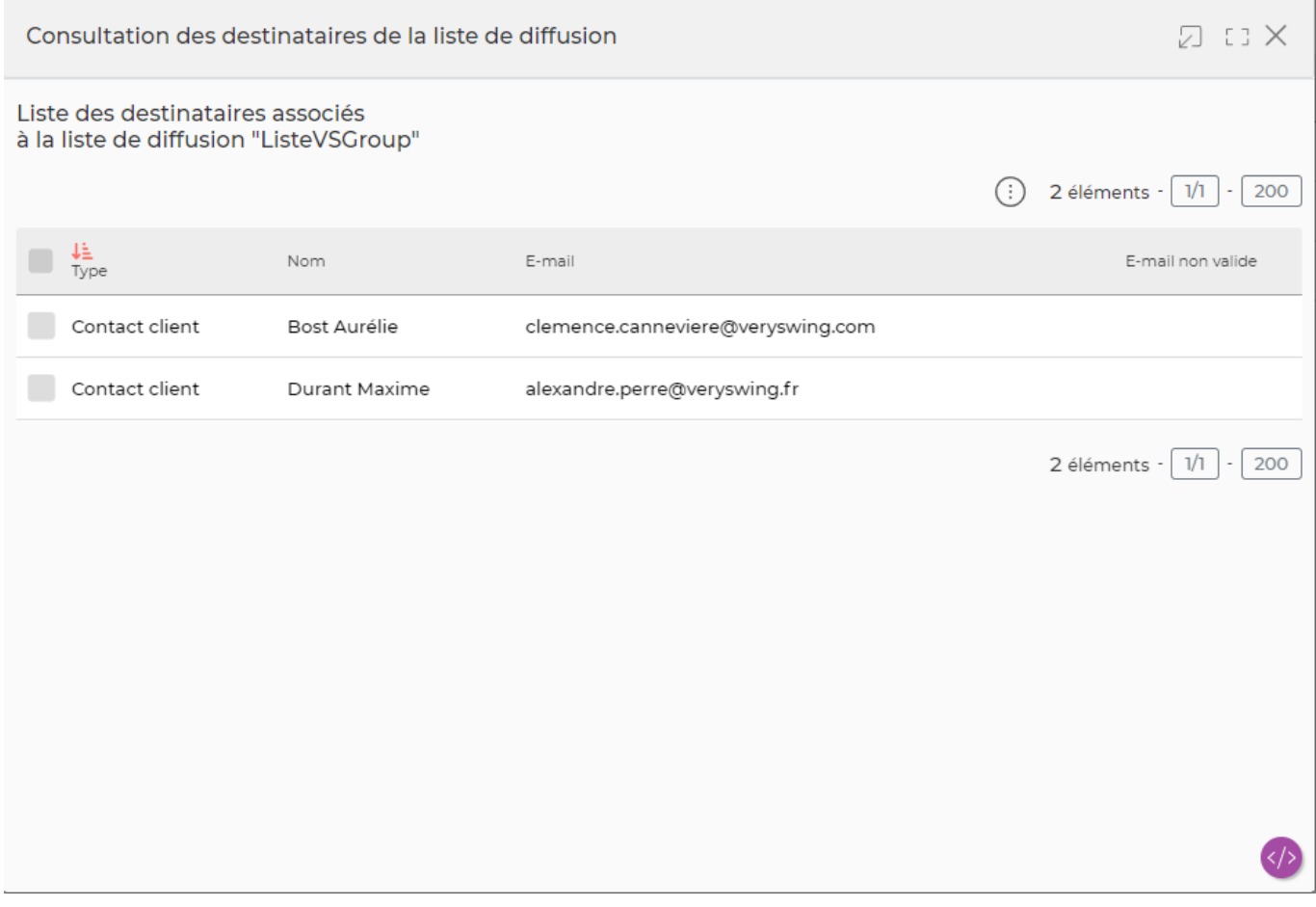

La fenêtre qui s'ouvre propose la liste des destinataires de la liste de diffusion. Il est possible de supprimer des destinataires, pour cela :

- Cochez les cases des destinataires qui sont à supprimer.
- Cliquez sur le bouton Supprimer les destinataires [p](https://docs.veryswing.com/_detail/vsa:bouton_supprimer_les_destinataires.png?id=vsa%3Agestion_-_listes_de_diffusion)our qu'ils soient retirés de la liste de diffusion.

# <span id="page-5-0"></span>**Ajouter des destinataires à la liste de diffusion**

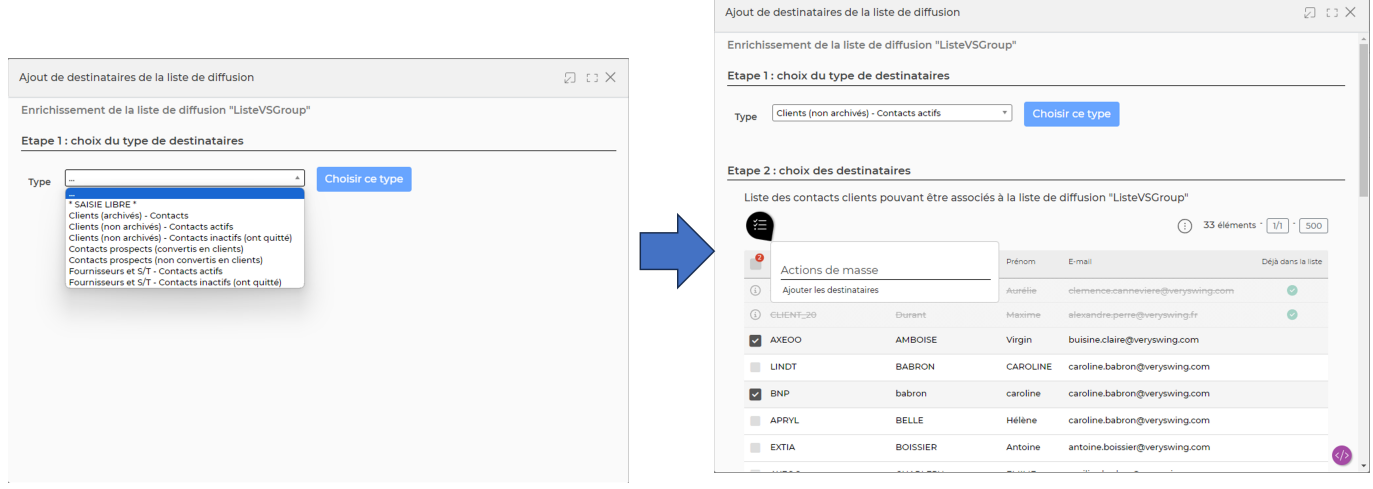

Le formulaire qui s'ouvre permet, en deux étapes, d'ajouter des destinataires à la liste de diffusion :

Copyright © Veryswing SAS, Tous droits réservés. **6/11** VSActivity et VSPortage sont des marques déposées de Veryswing SAS.

- Choisissez le type dans la liste déroulante (prospects, clients, sous-traitants ou saisie libre).
- Cliquez sur le bouton "Choisir ce type".
- La seconde partie du formulaire se rafraichit pour afficher la liste des destinataires possibles pour le type choisi. Les destinataires proposés sont les contacts ayant une adresse e-mail renseignée.
- Cochez les cases des contacts qui sont à ajouter.
- Cliquez sur l'action "Ajouter les destinataires" pour ajouter les contacts comme destinataires.

# <span id="page-6-0"></span>**Add-on pour Mailjet**

Cet add-on vous permet de synchroniser les contacts (adresses emails) des listes de diffusion Mailjet avec celles VSA. Les contacts que vous ajoutez à votre liste de diffusion VSA/VSP sont déversés automatiquement dans la liste correspondante dans Mailjet. Inversement, si un contact se désabonne d'une liste Mailjet, une action manuelle vous permet de répercuter le désabonnement dans la liste de diffusion de l'application.

L'utilisation de cet add-on nécessite une activation par l'équipe technique de Veryswing. Vous pouvez la demander via un ticket au support.

L'activation de cette fonctionnalité vous permet d'ajouter :

les paramètres de connexion à l'API Mailjet dans le menu Adminsitration > Ecrans de paramétrage > Application > Add-ons :

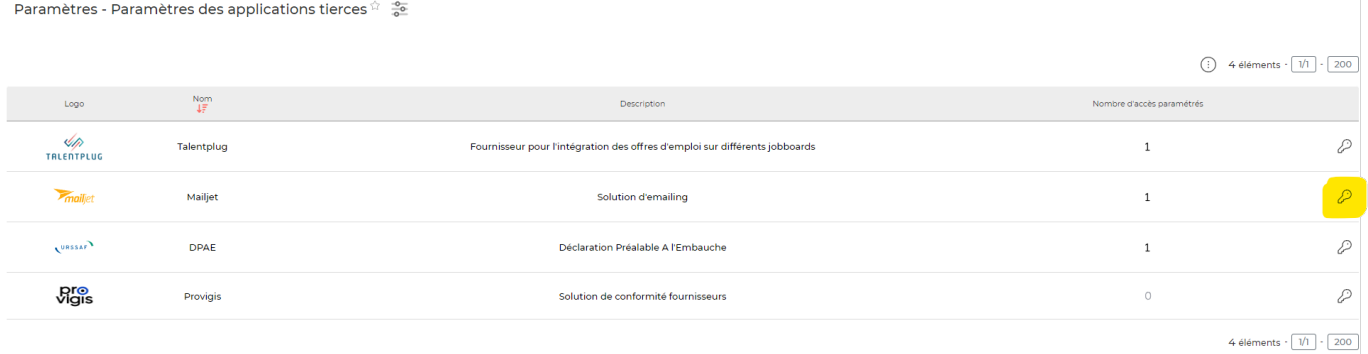

les droits suivants dans les groupes de sécurité :

**Ø** Paramétrage des listes de diffusion

- Ajouter/modifier une liste de diffusion
- Ajouter/modifier une liste de contacts Mailjet

Dès que ces droits sont activés, vous pouvez créer une liste de diffusion Mailjet dans VSA, en choissant la valeur suivante dans le champ Type de liste :

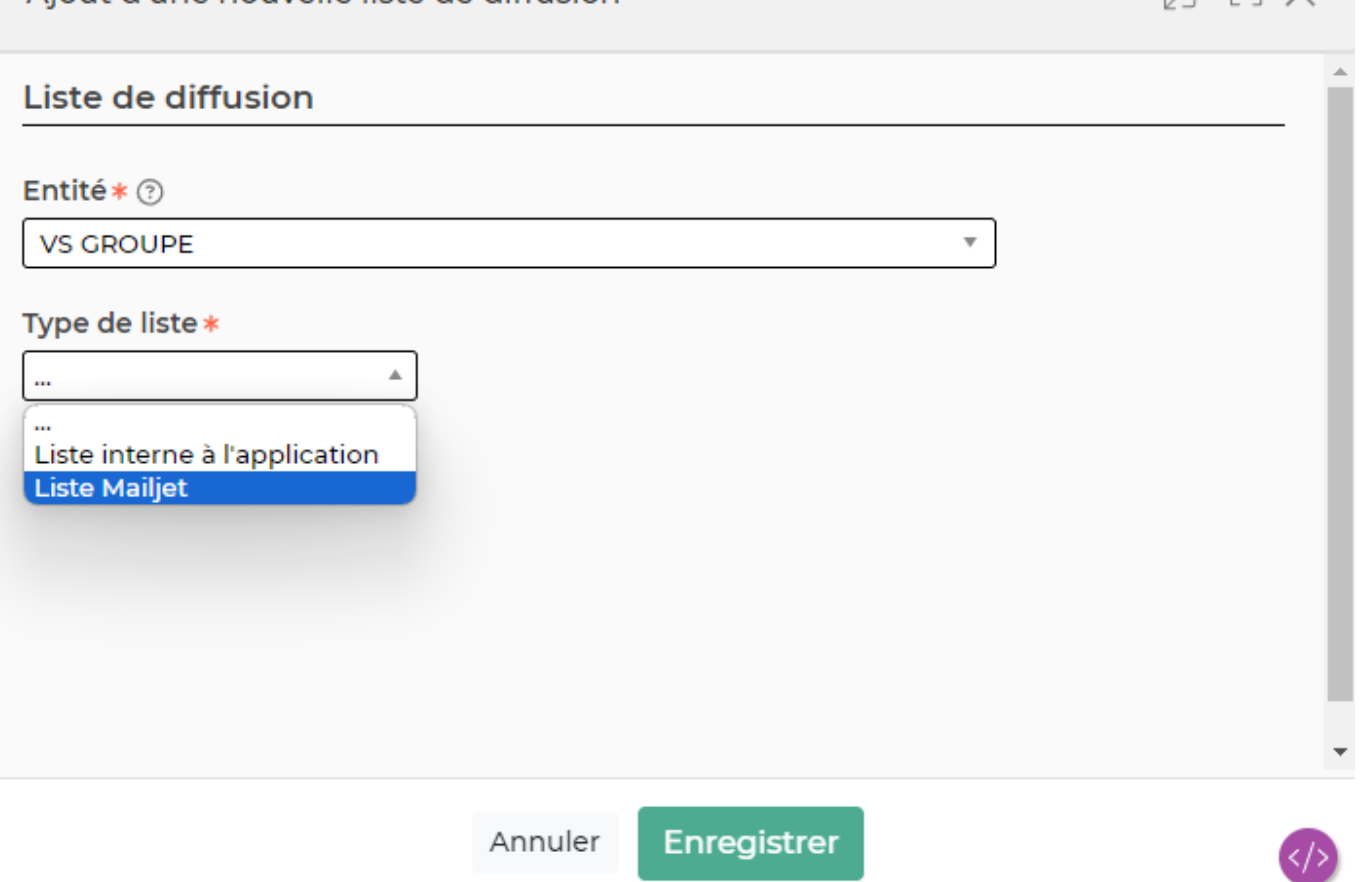

Aiout d'une nouvelle liste de diffusion

En deuxième étape, vous devez choisir si vous souhaitez lier votre liste de diffusion à une liste Mailjet existante ou si vous souhaitez créer une nouvelle liste qui devra être ajoutée dans Mailjet.

 $\Box$  = 1

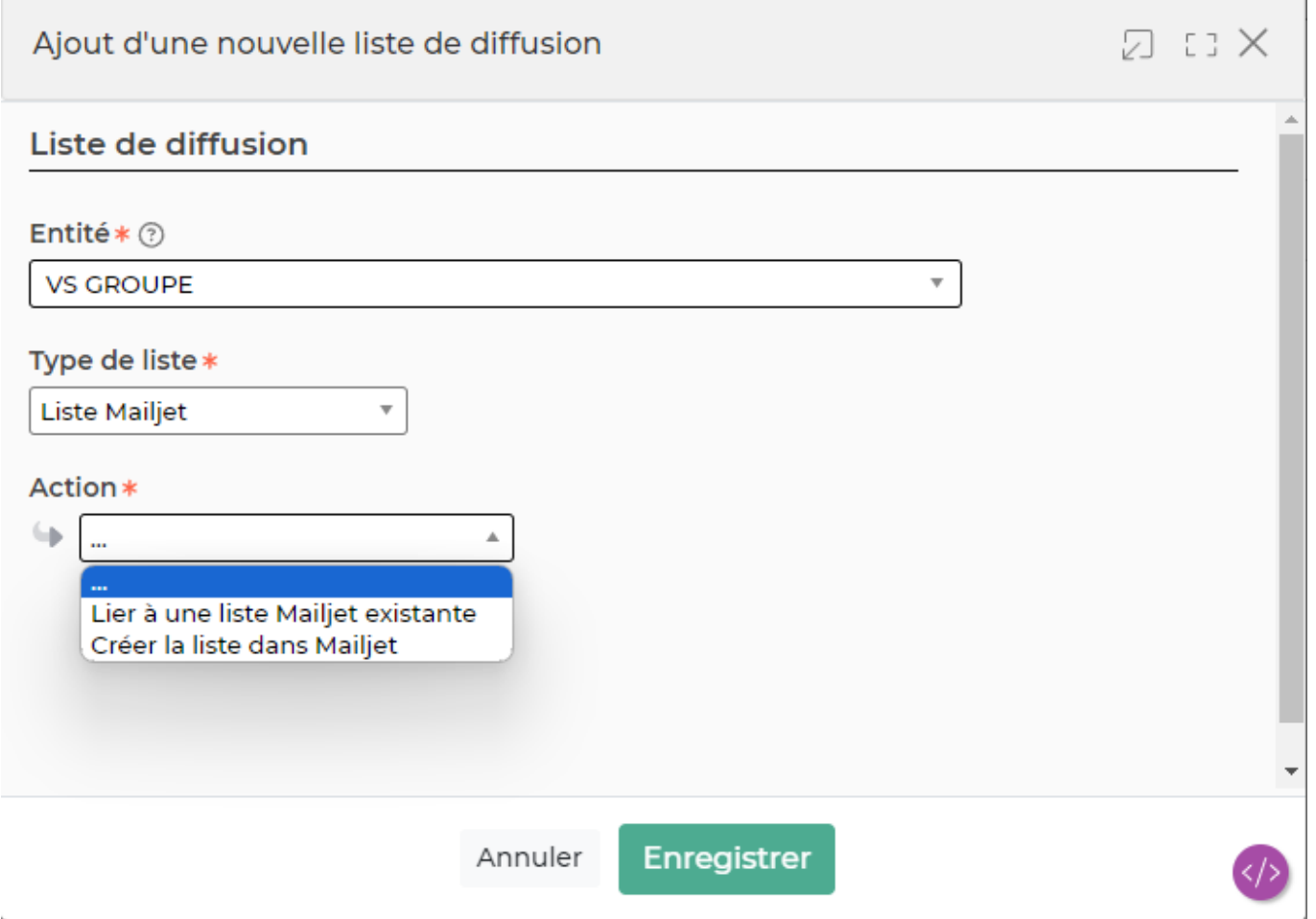

Si vous créez une nouvelle liste, il faut seulement donner un nom à cette liste. l'ID Mailjet de cette nouvelle liste sera récupéré lors de la création de la liste dans Mailjet.

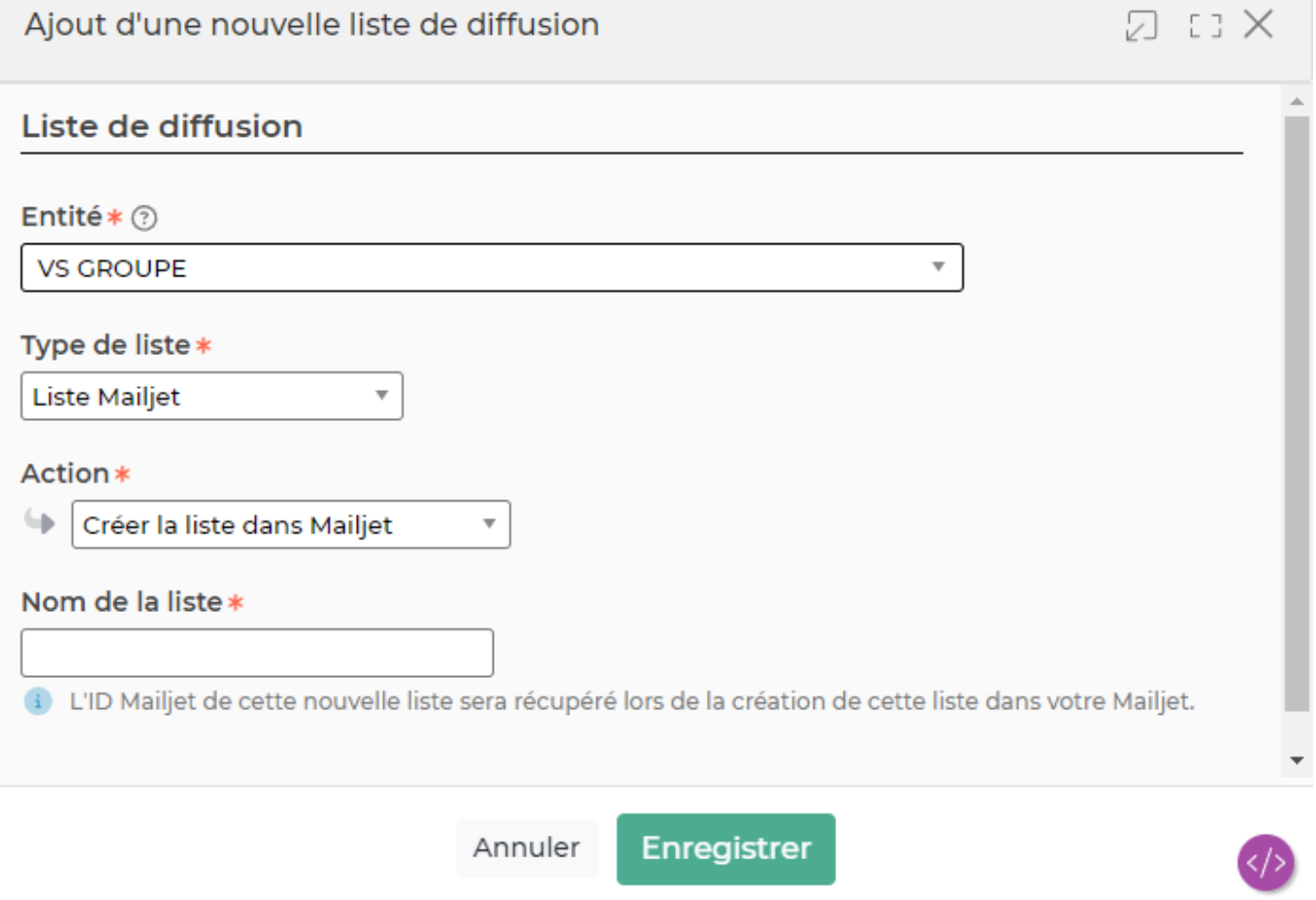

Si vous souhaitez lier votre liste de diffusion à une liste Mailjet existante, il faut ajouter l'Id de la liste provenant de Mailjet. Les contacts de la liste Mailjet liée seront récupérés afin de faire une correspondance avec les contacts présents dans l'application.

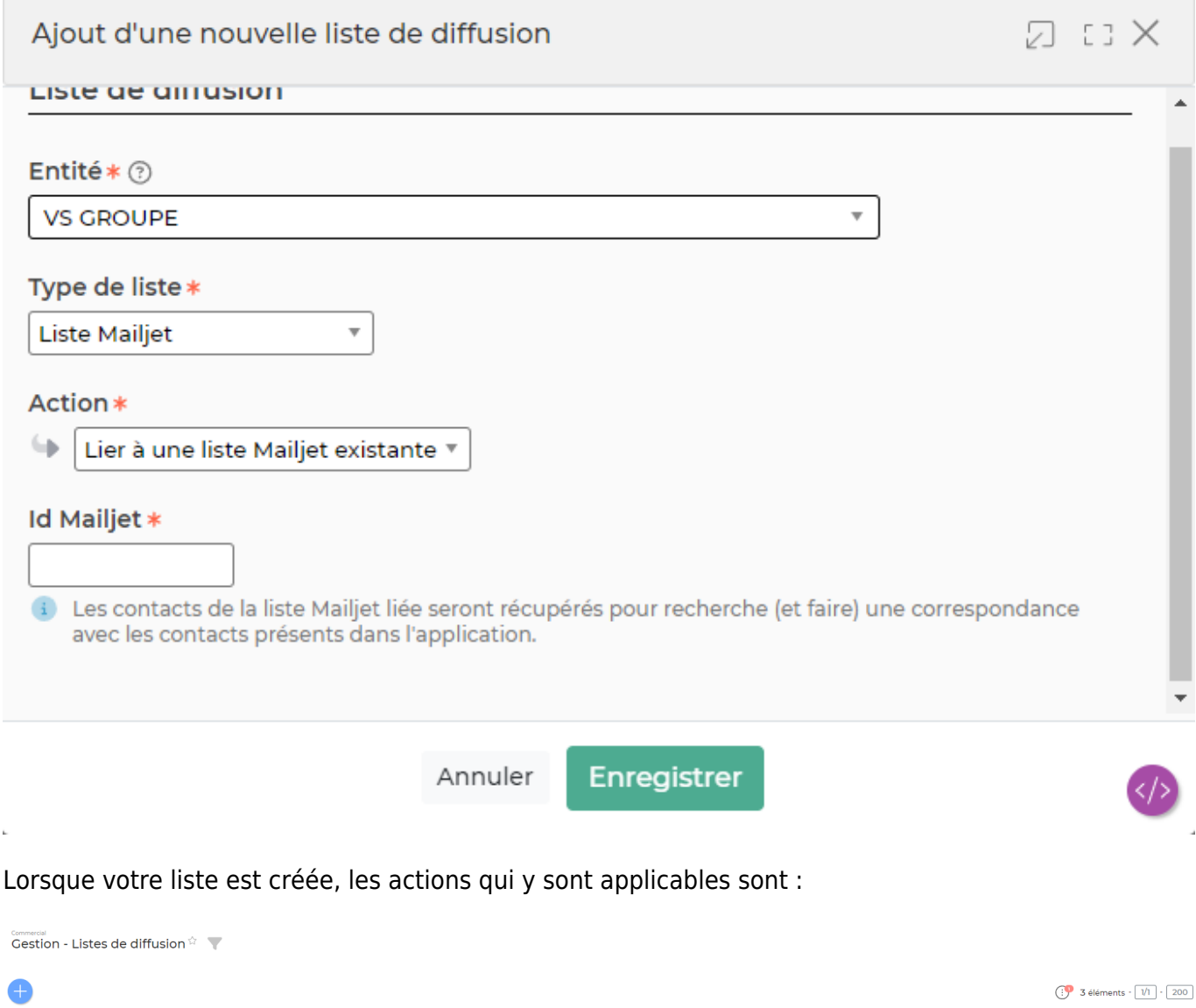

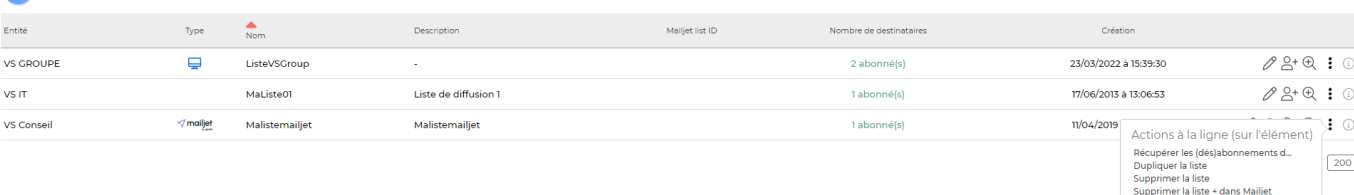

- Ajouter des destinataires –> permet d'ajouter un ou plusieurs destinataires choisis parmi les contacts clients, prospect ou fournisseurs
- Consulter les destinataires –> affiche la liste des abonnés
- Récupérer les (dés)abonnements depuis Mailjet –> permet de synchroniser les listes Mailjet et VSA/VSP.
- Dupliquer la liste
- Supprimer la liste -> la supprime uniquement de l'application
- Supprimer la liste + dans Mailjet -> supprimer la liste y compris dans Mailjet.